## 会員様向け メンバーサイトガイド

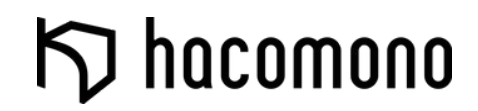

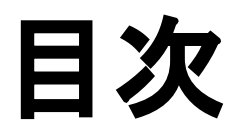

[本ガイドのご利用方法](#page-2-0) [ご利用の流れ](#page-3-0) [新規アカウント登録](#page-4-0) [ログイン](#page-7-0)

[入会\(プラン契約\)](#page-9-0)

[カード情報の変更](#page-13-0) [登録メールアドレスの変更](#page-16-0) [契約プランの変更](#page-19-0) [オプションの追加・削除](#page-22-0) [退会](#page-25-0) [メンバーコードで扉を解錠する](#page-28-0)

### <span id="page-2-0"></span>本ガイドのご利用方法

メンバーサイトは、会員様の専用サイトです。

ご入会から来店予約まで、お持ちのスマホでかんたんにお手続きができます。

あらかじめ、本ガイドに沿ってご自身のスマートフォンで操作を試し、会員様にご案内できるようご準備ください。

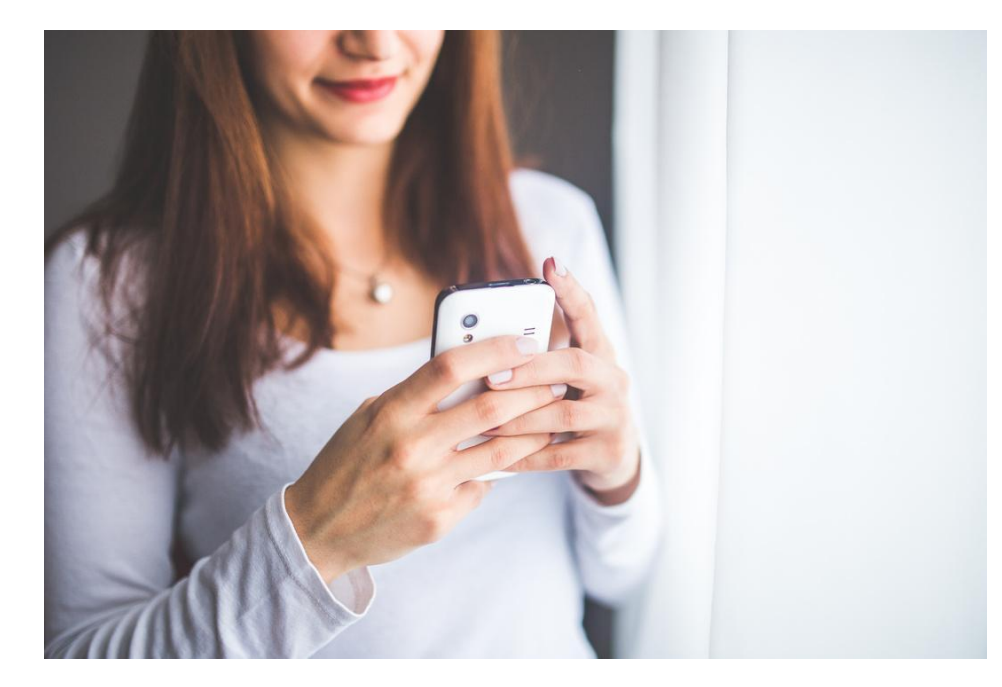

#### スタッフ様の操作習得に

事前に本ガイドに沿って操作方法を確認してください。 また、プリントアウトしてスタッフ様へ配布したり、 フロントに設置しておくことをお勧めします。

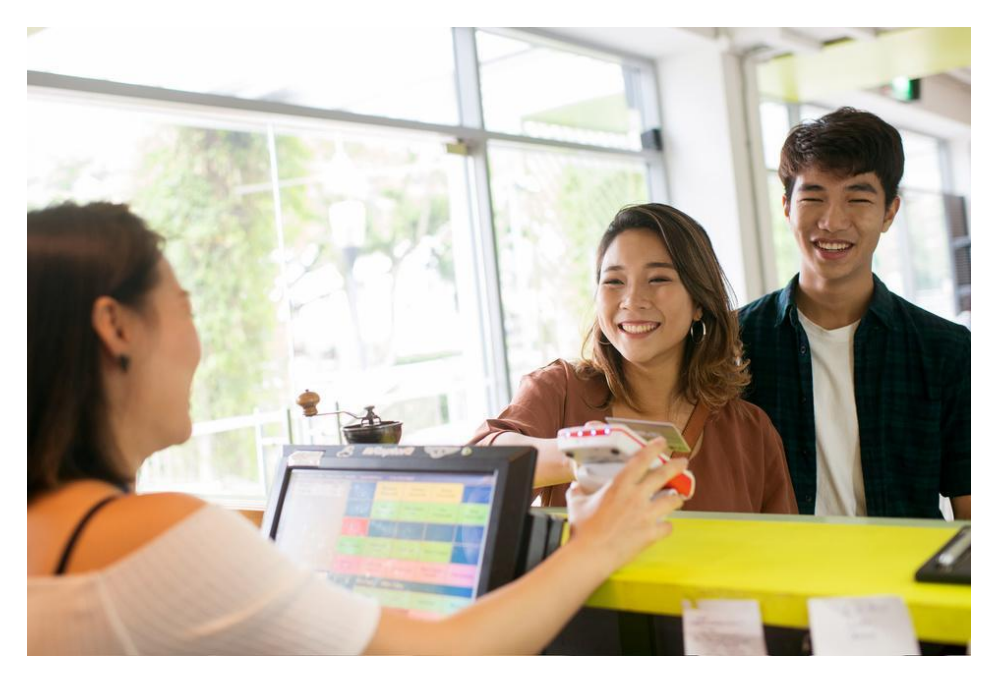

お客様へのご案内に

本ガイドをプリントアウトし、お客様向けのご案内資料 としてお使いいただけます。 ご入会手続きやお問い合わせの対応にご活用ください。

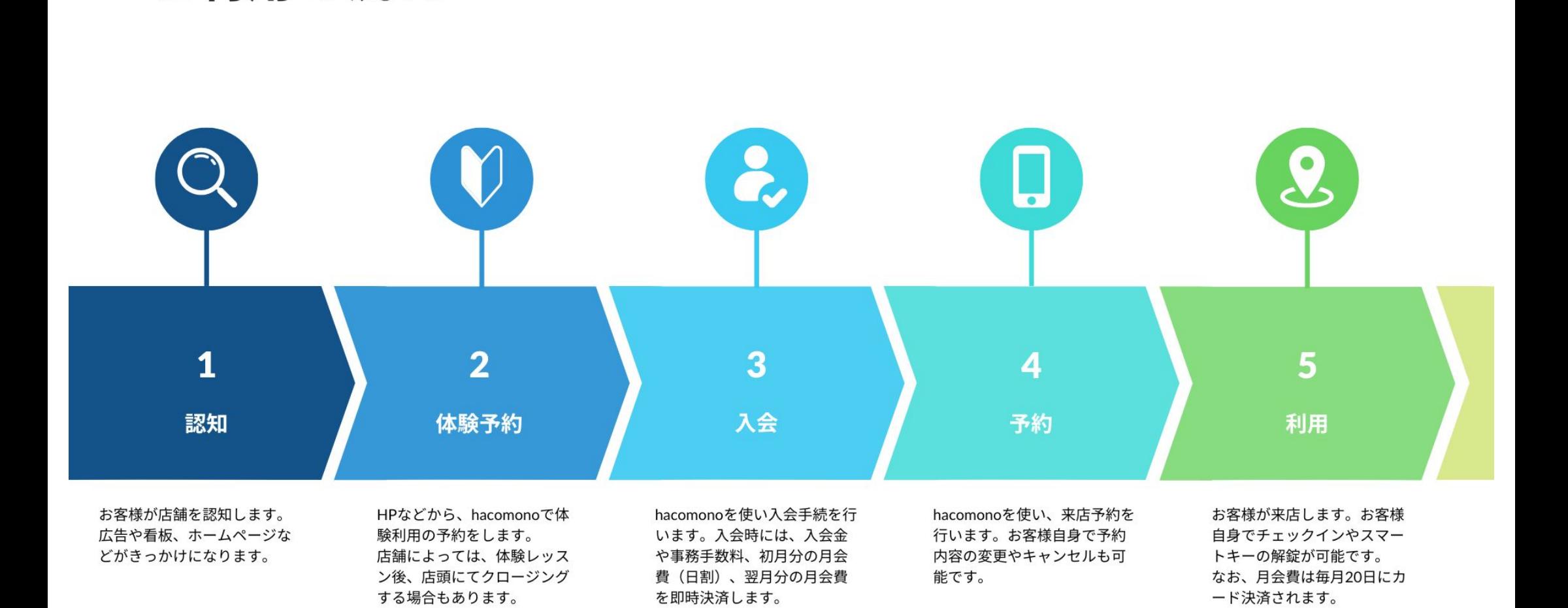

ご利用の流れ

#### <span id="page-4-0"></span>新規アカウント登録

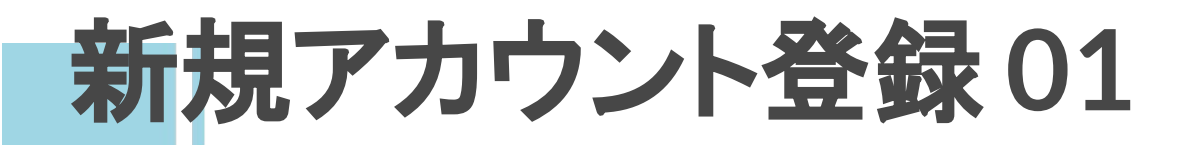

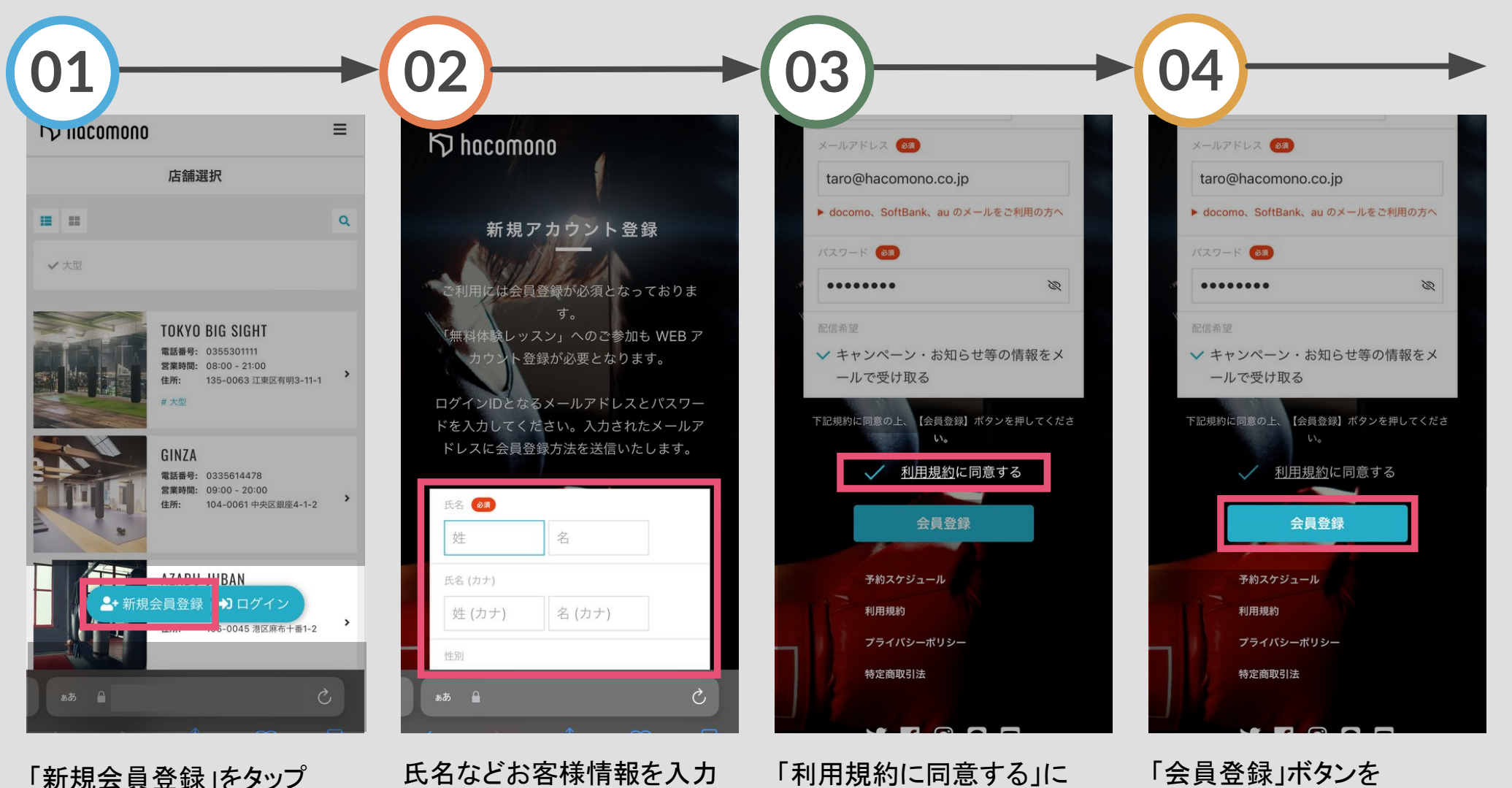

チェック

タップ

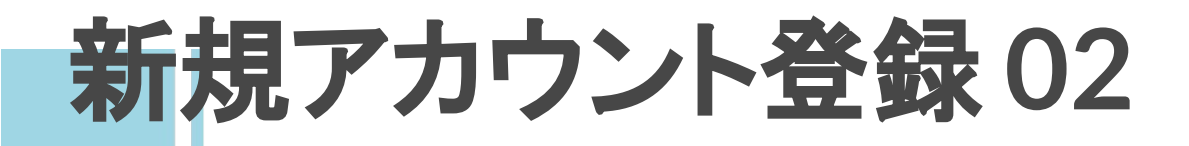

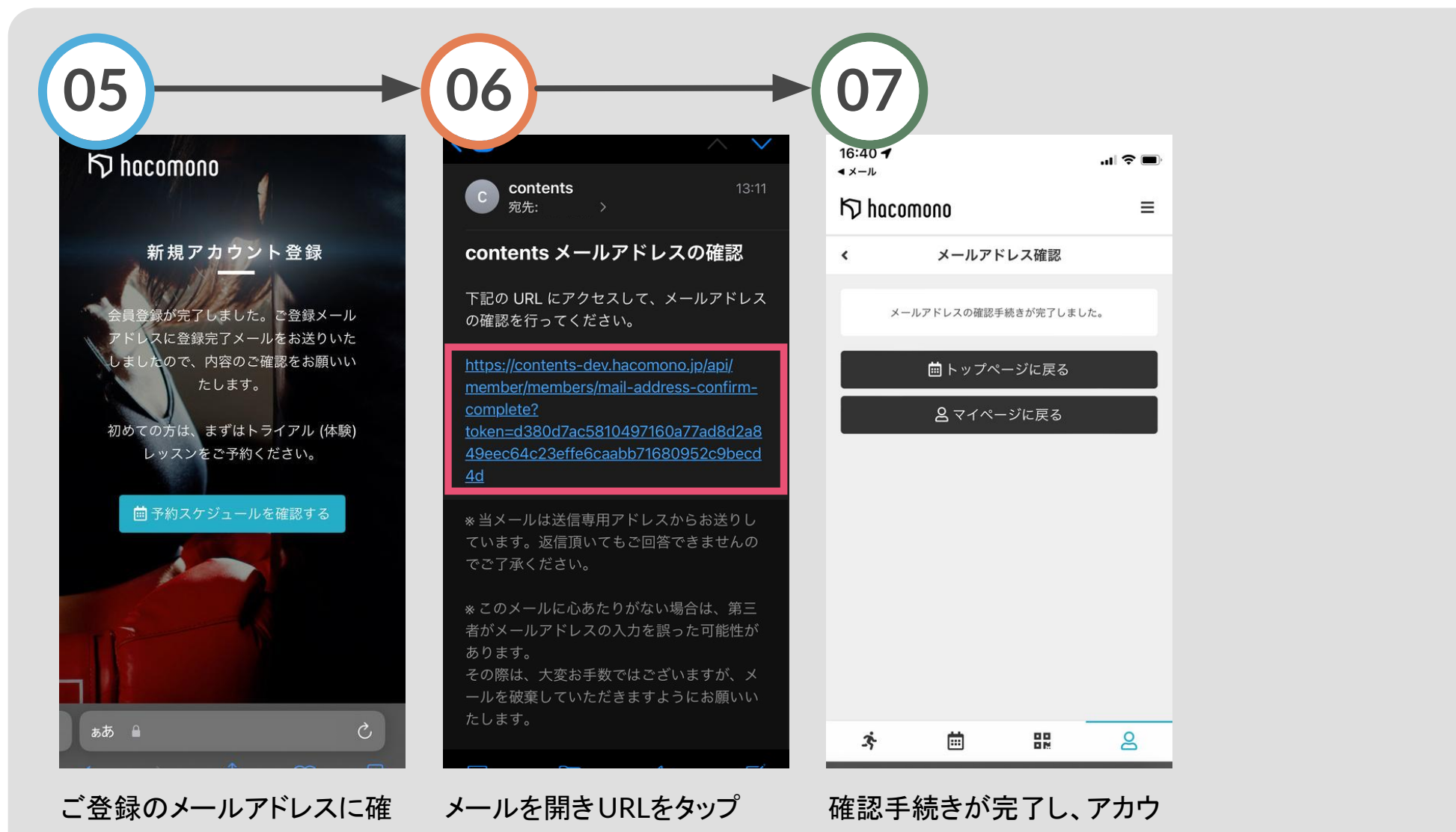

認メールが届きます

ントが登録されました

<span id="page-7-0"></span>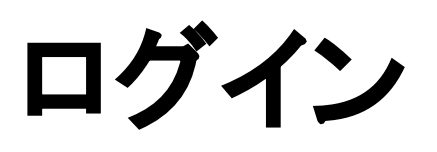

ログイン **01**

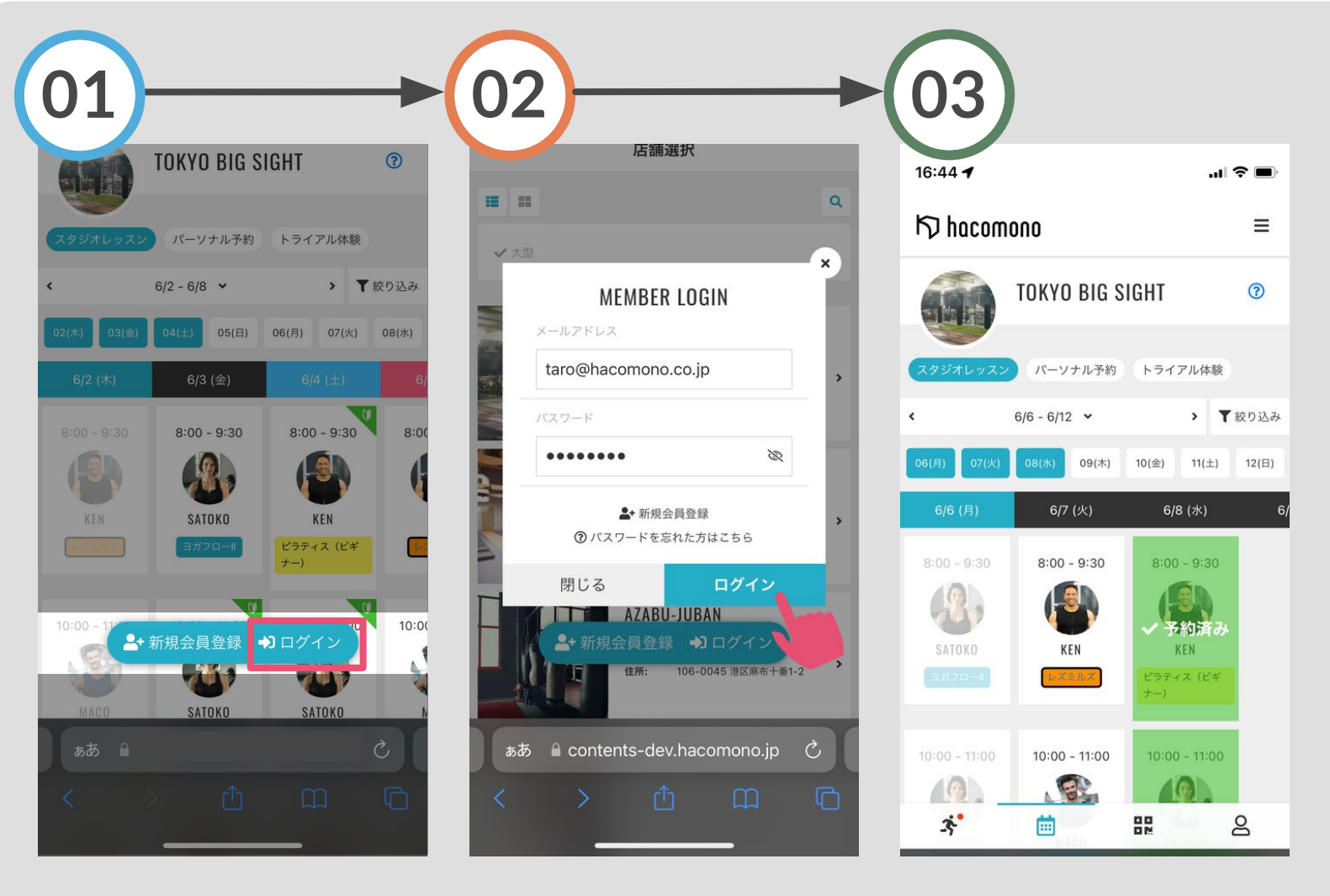

ログインが完了します

画面下の「ログイン」をタップ

登録のメールアドレスとパス ワードを入力し「ログイン」を タップ

<span id="page-9-0"></span>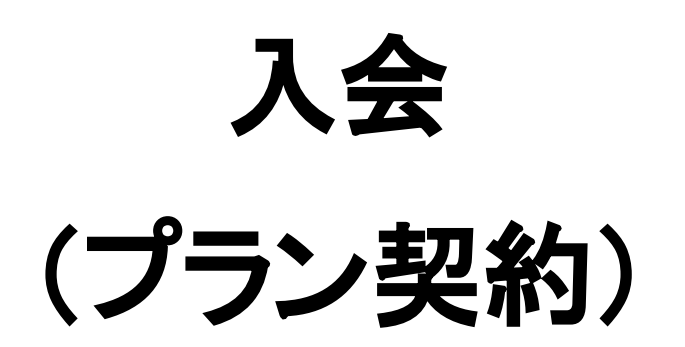

入会(プラン契約) **01**

タップ

をタップ

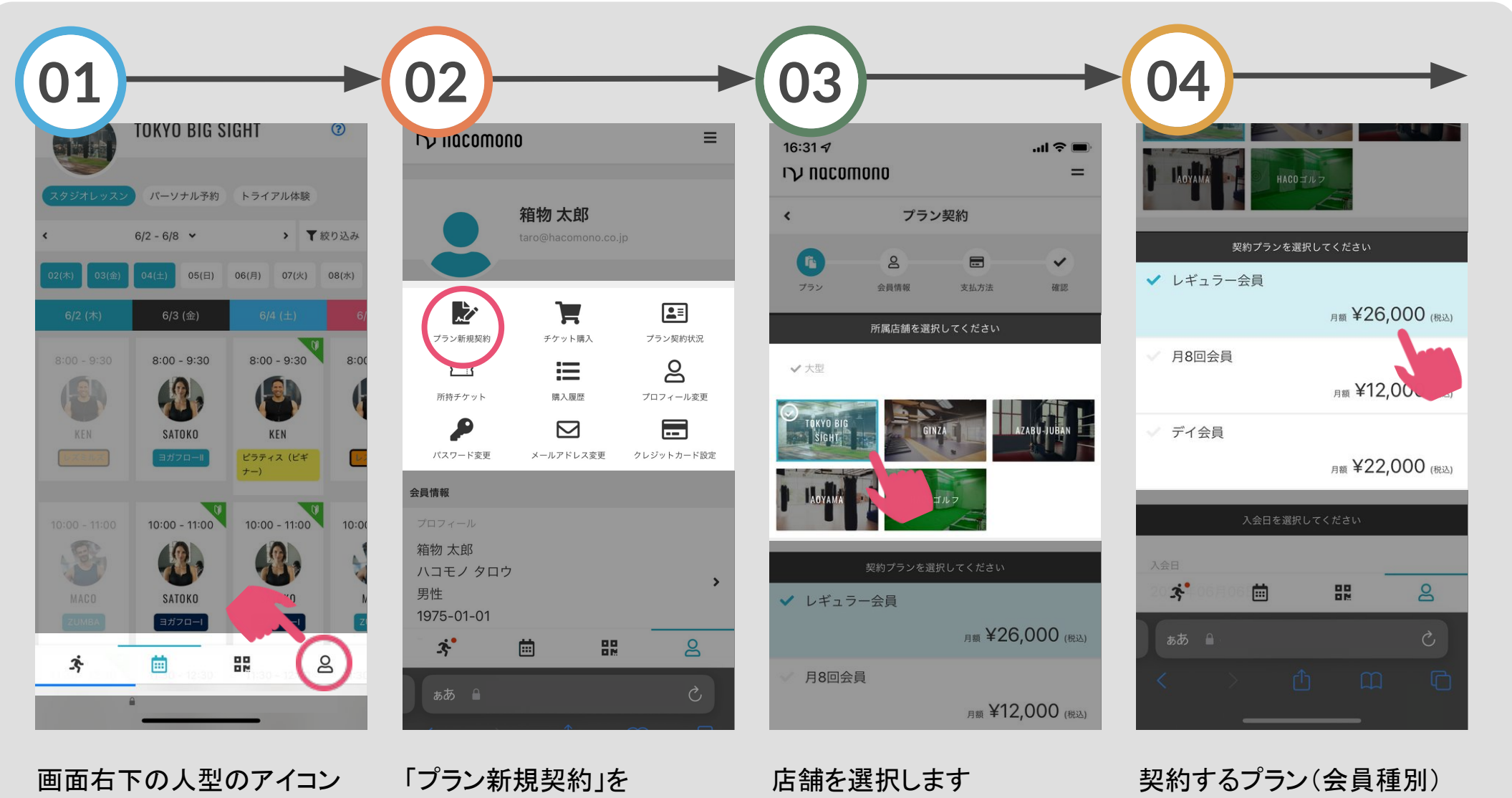

を選択します

入会(プラン契約) **02**

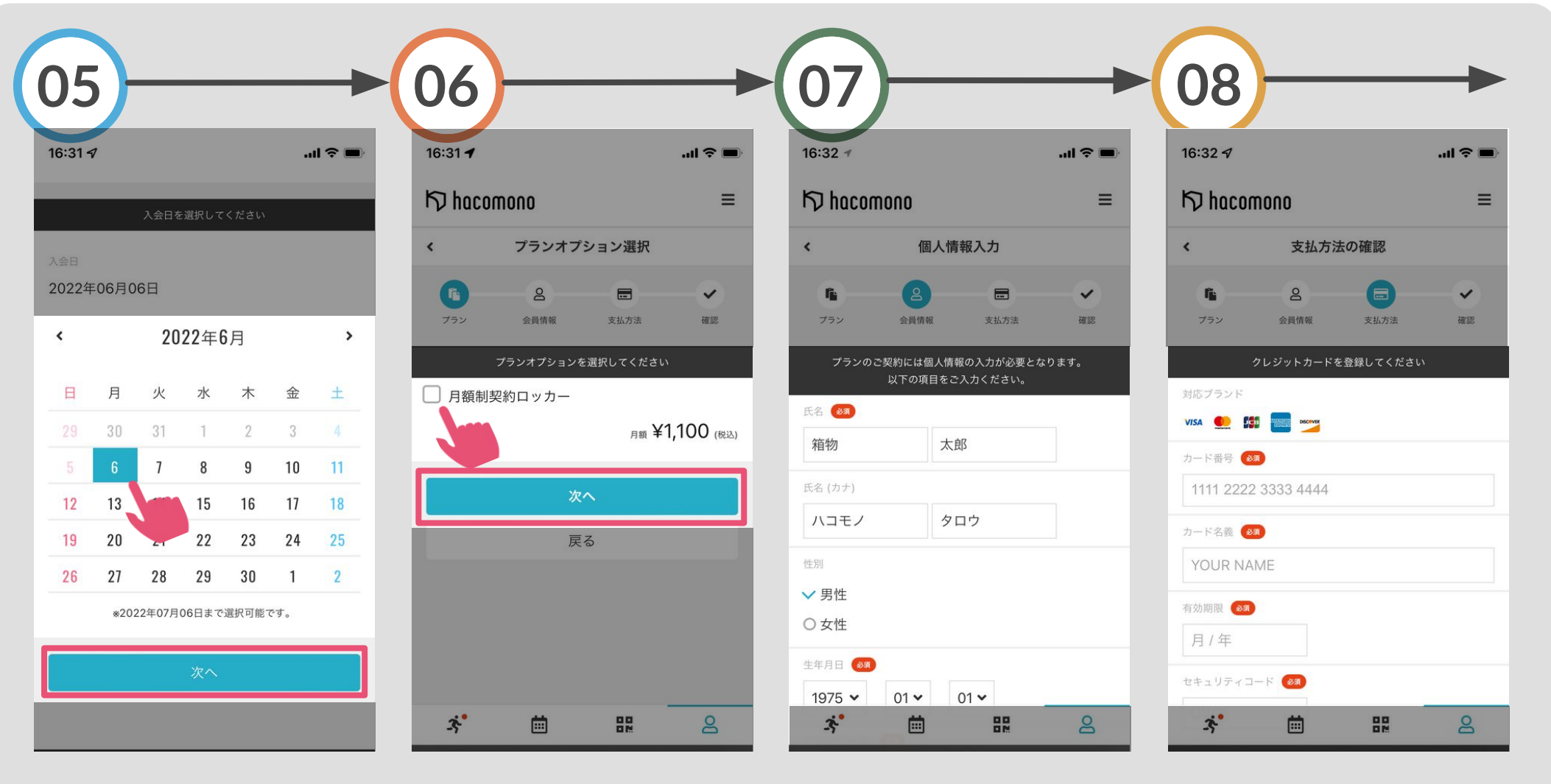

カレンダー上で入会日を選 択し「次へ」をタップ

オプションを選択する場合は チェック

お客様情報を入力し 画面下の「次へ」をタップ 支払いを行うカード情報を入 力

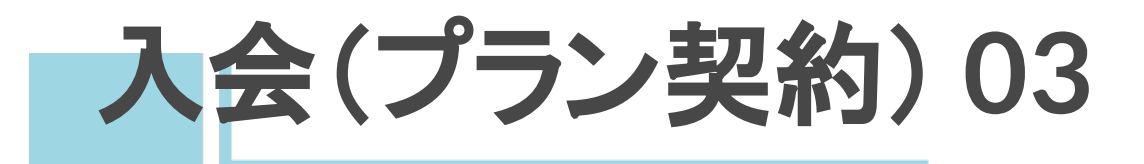

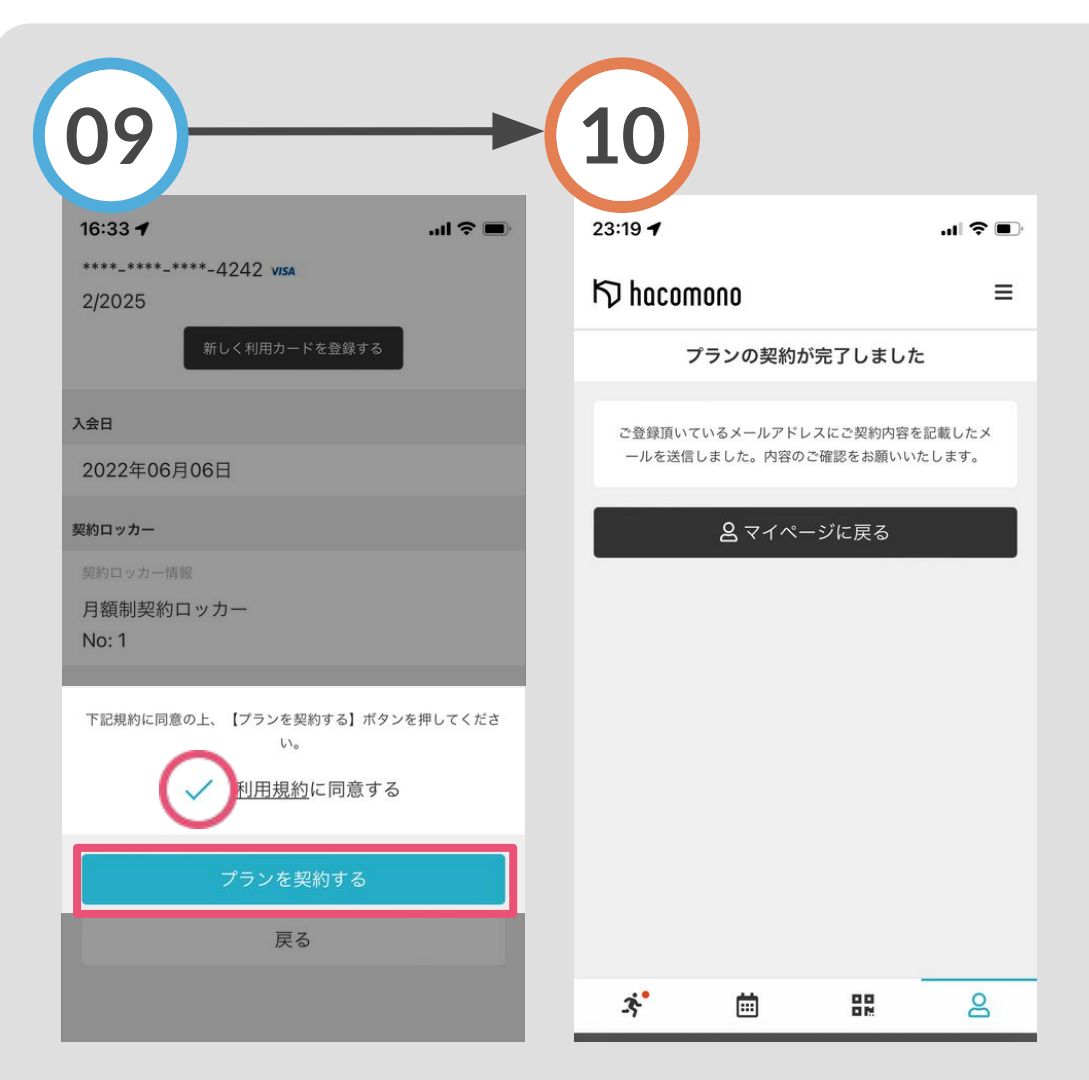

「利用規約に同意する」を選 択し「プランを契約する」を タップ

プランの契約が完了し、 入会時の費用が即時決済さ れます

#### <span id="page-13-0"></span>カード情報の変更

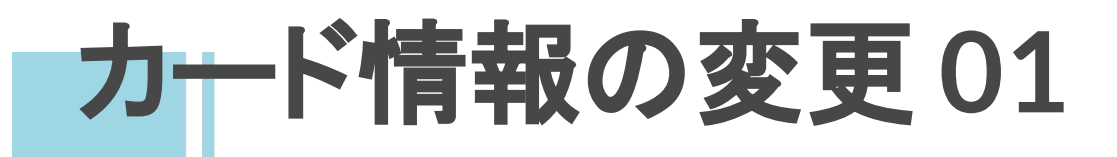

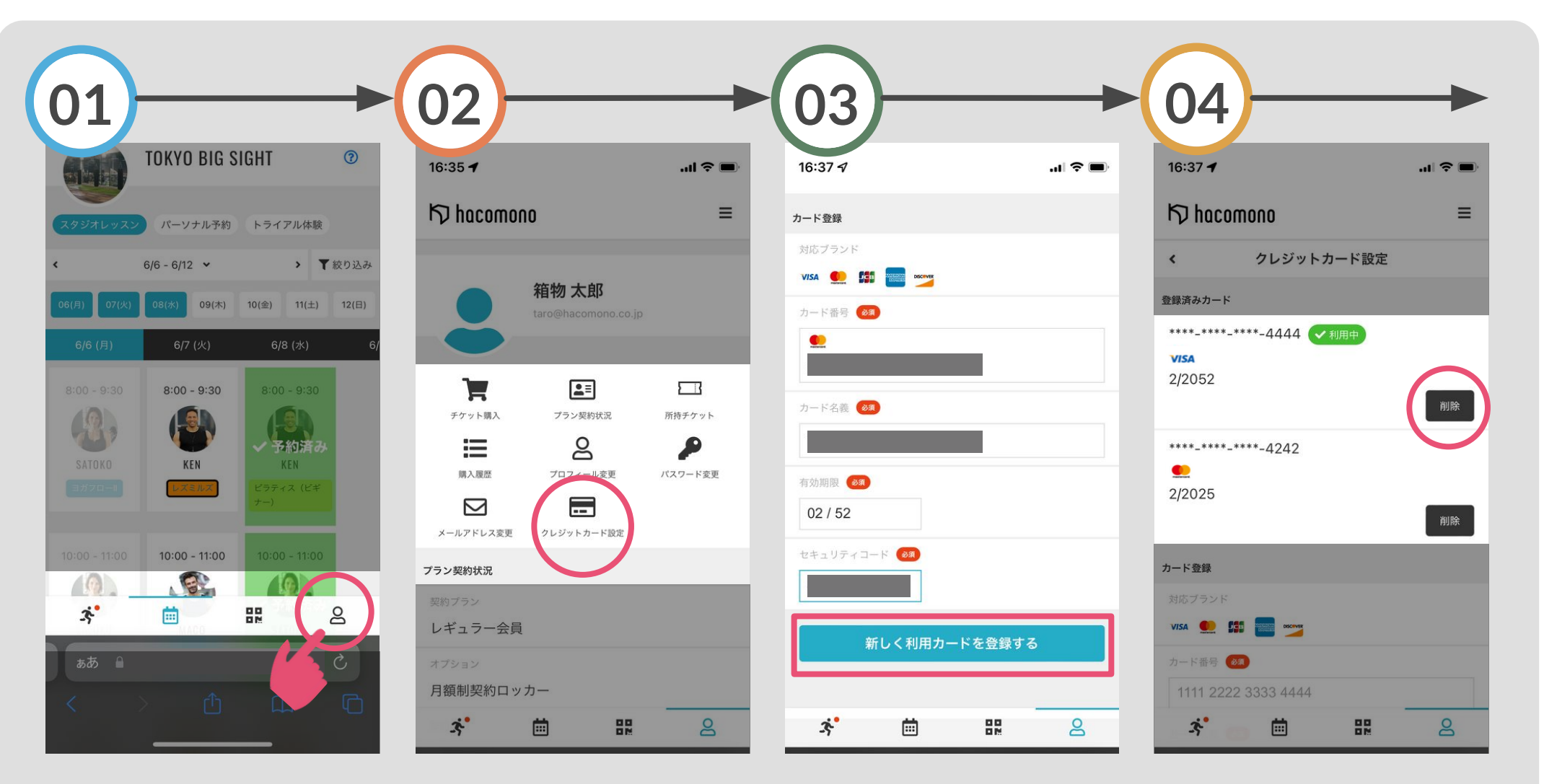

画面右下のアイコンを選択

「クレジットカード設定」をタッ プ

カード情報を記入し「新しく利 用カードを登録する |をタップ

新しくカード情報が追加され るので、削除したいカードの 「削除」ボタンを選択

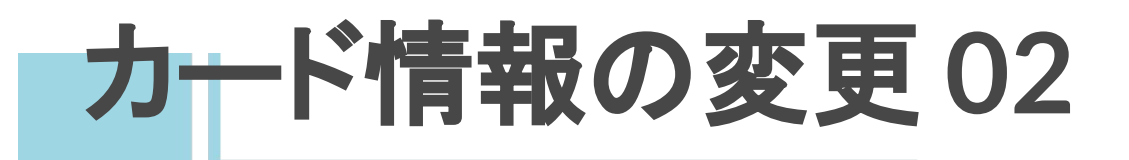

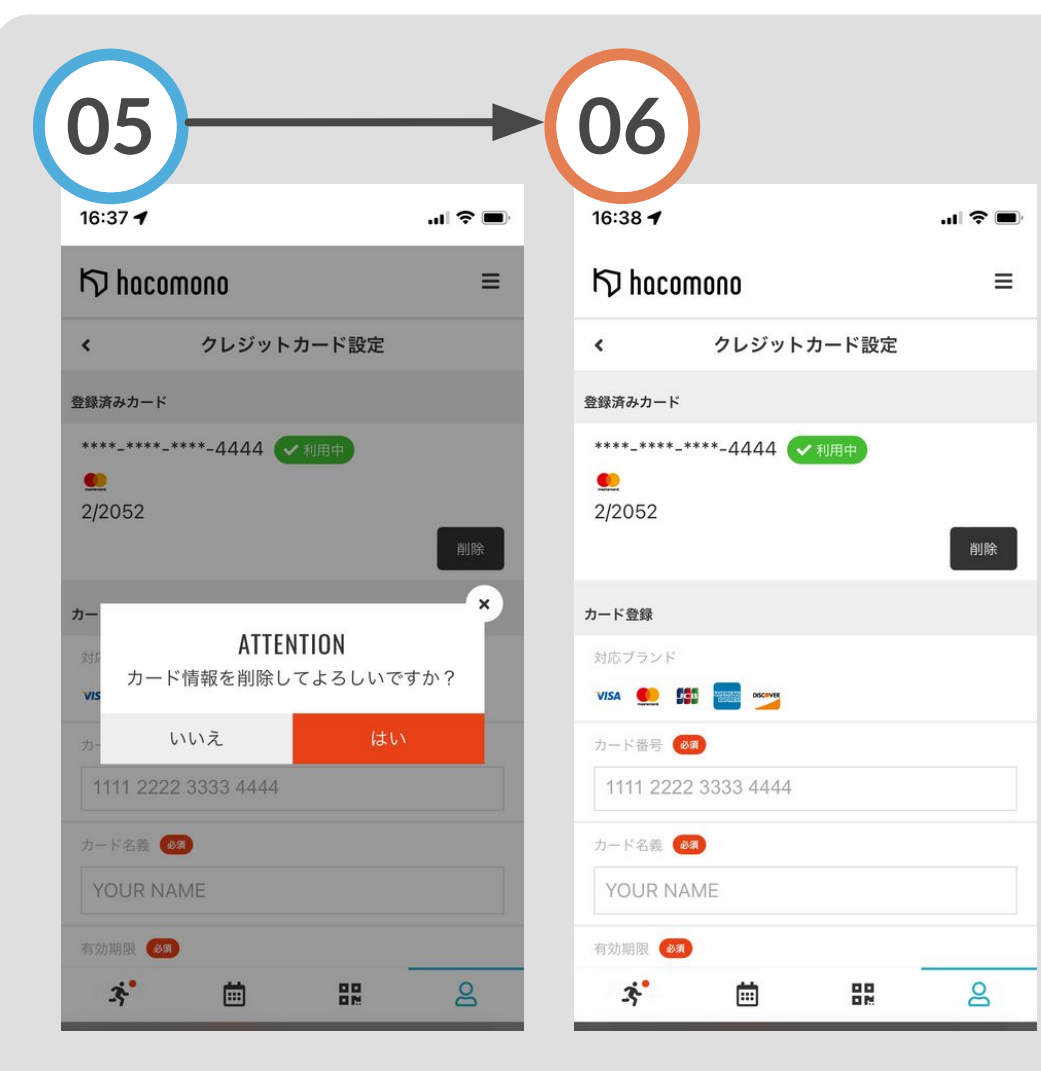

上画面が表示されるので「は 決済に使用するカードが い」を選択

変更されました

#### <span id="page-16-0"></span>登録メールアドレスの変更

登録メールアドレスの変更 **01**

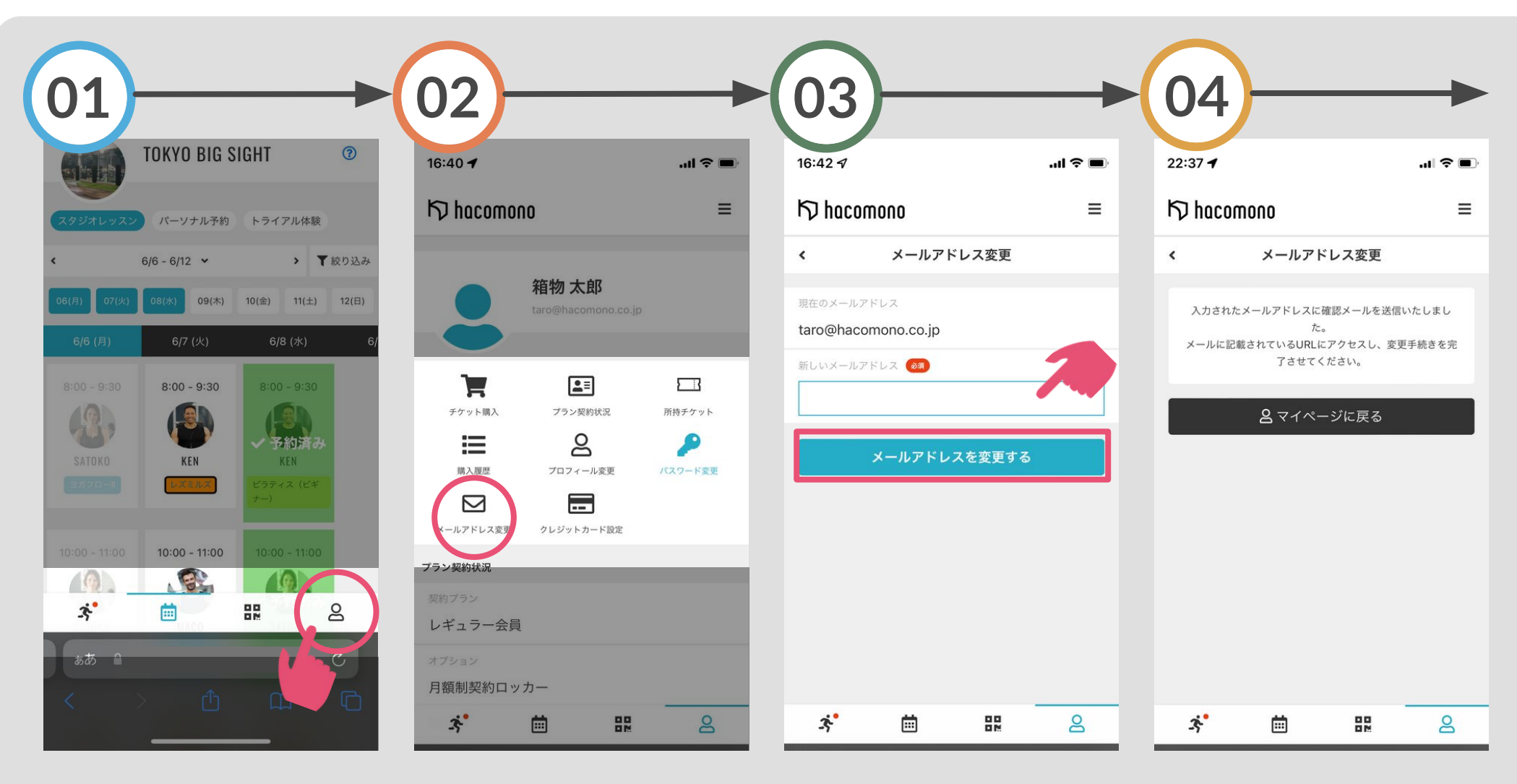

画面右下のアイコンを選択

「メールアドレス変更」をタッ プ

変更後のメールアドレスを入 力し「メールアドレスを変更 する 1をタップ

登録完了です。変更後の メールアドレス宛に確認メー ルが送信されます

登録メールアドレスの変更 **02**

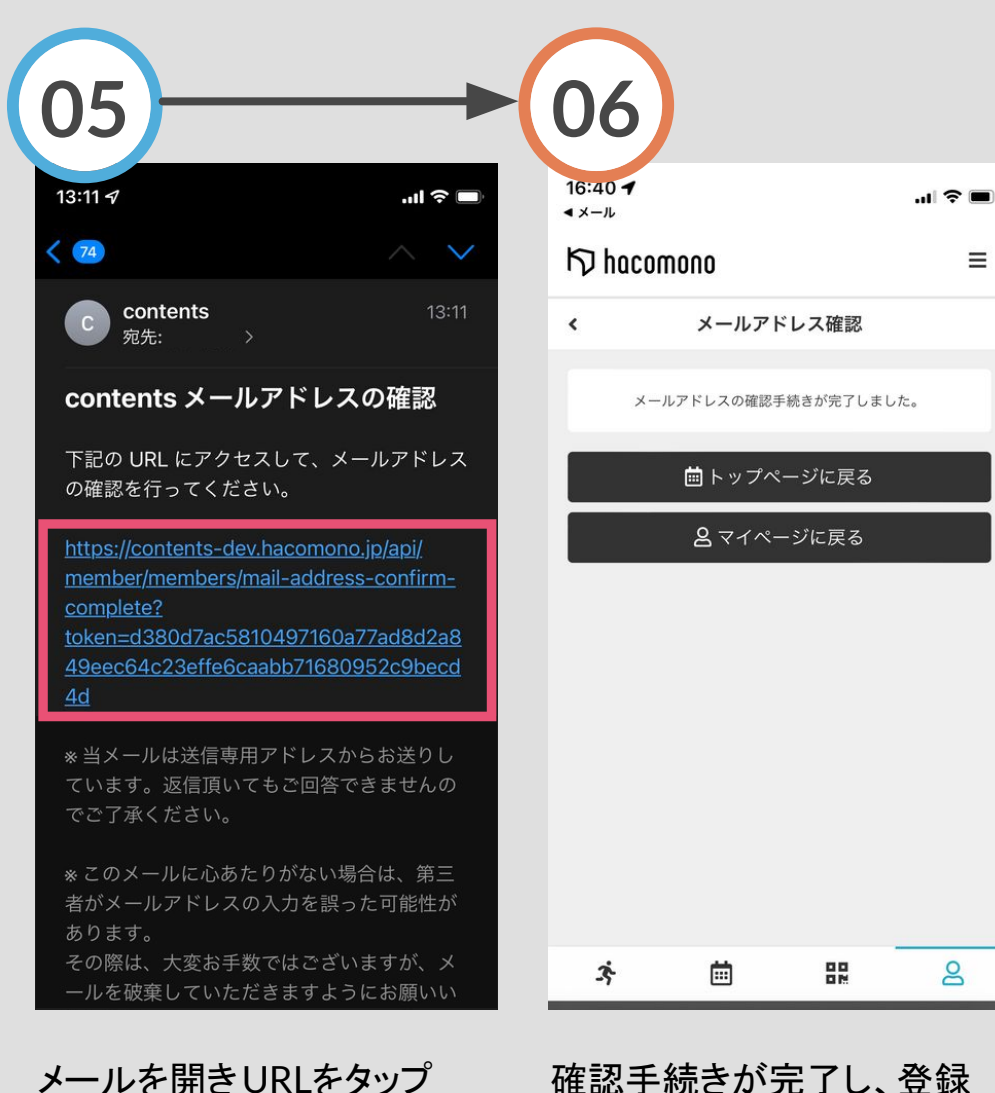

確認手続きが完了し、登録 メールアドレスが変更されま した

<span id="page-19-0"></span>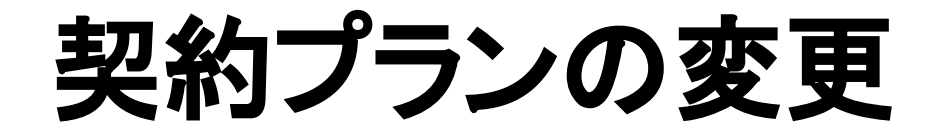

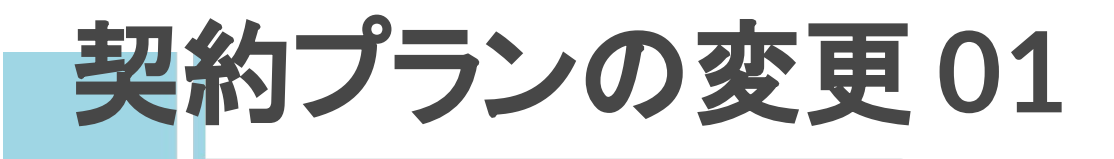

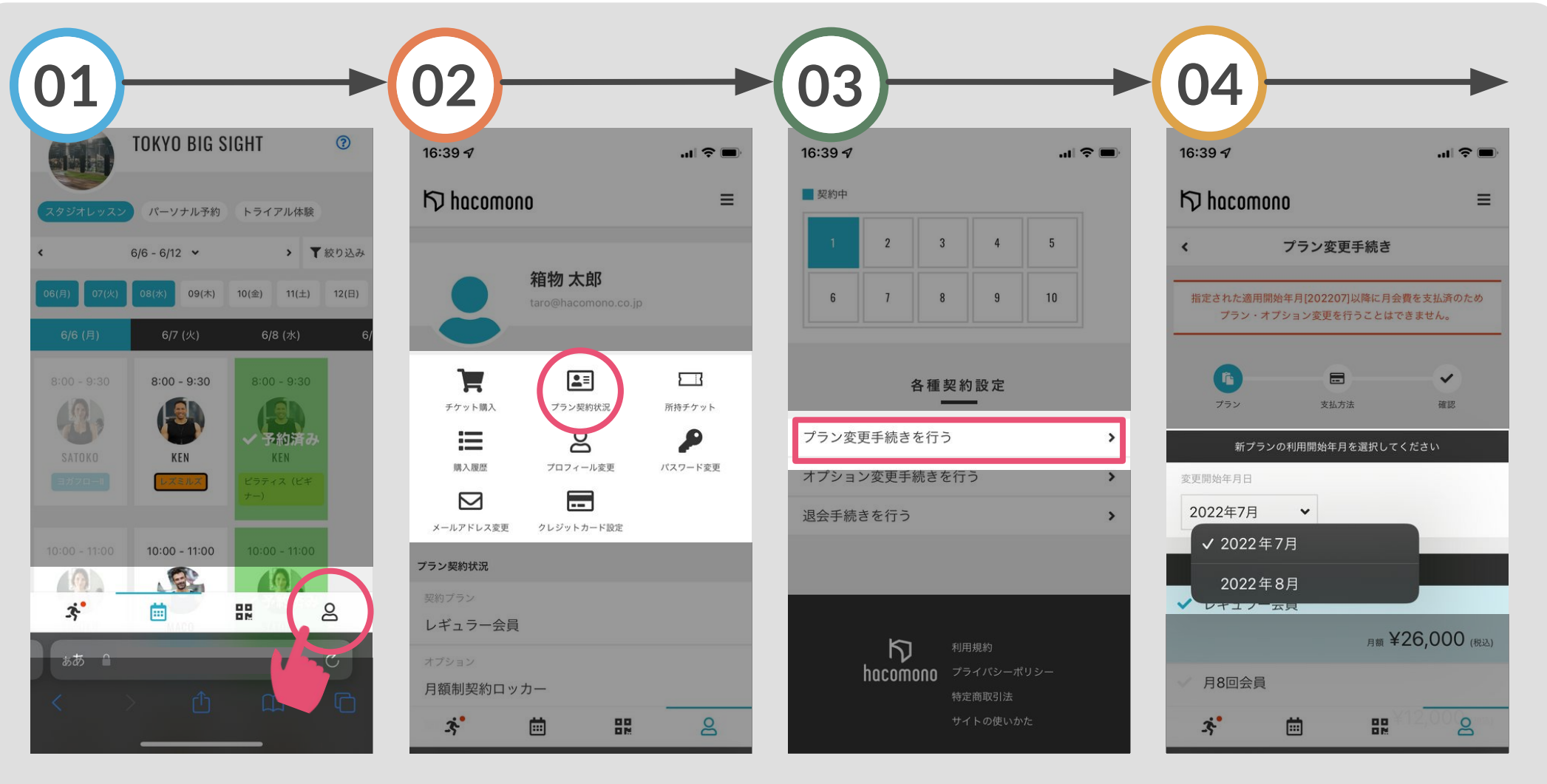

画面右下のアイコンを選択

「プラン契約状況」を選択 画面中程の「プラン変更手続 きを行う」を選択

「変更開始年月日」で 現プランからの切り替え月を 選択

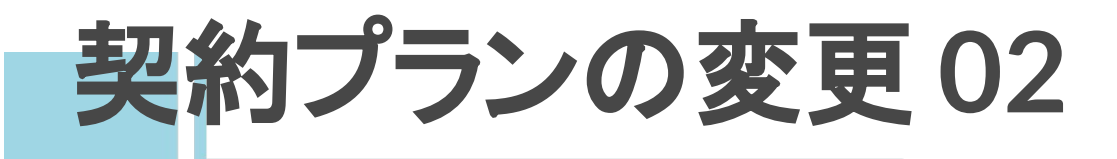

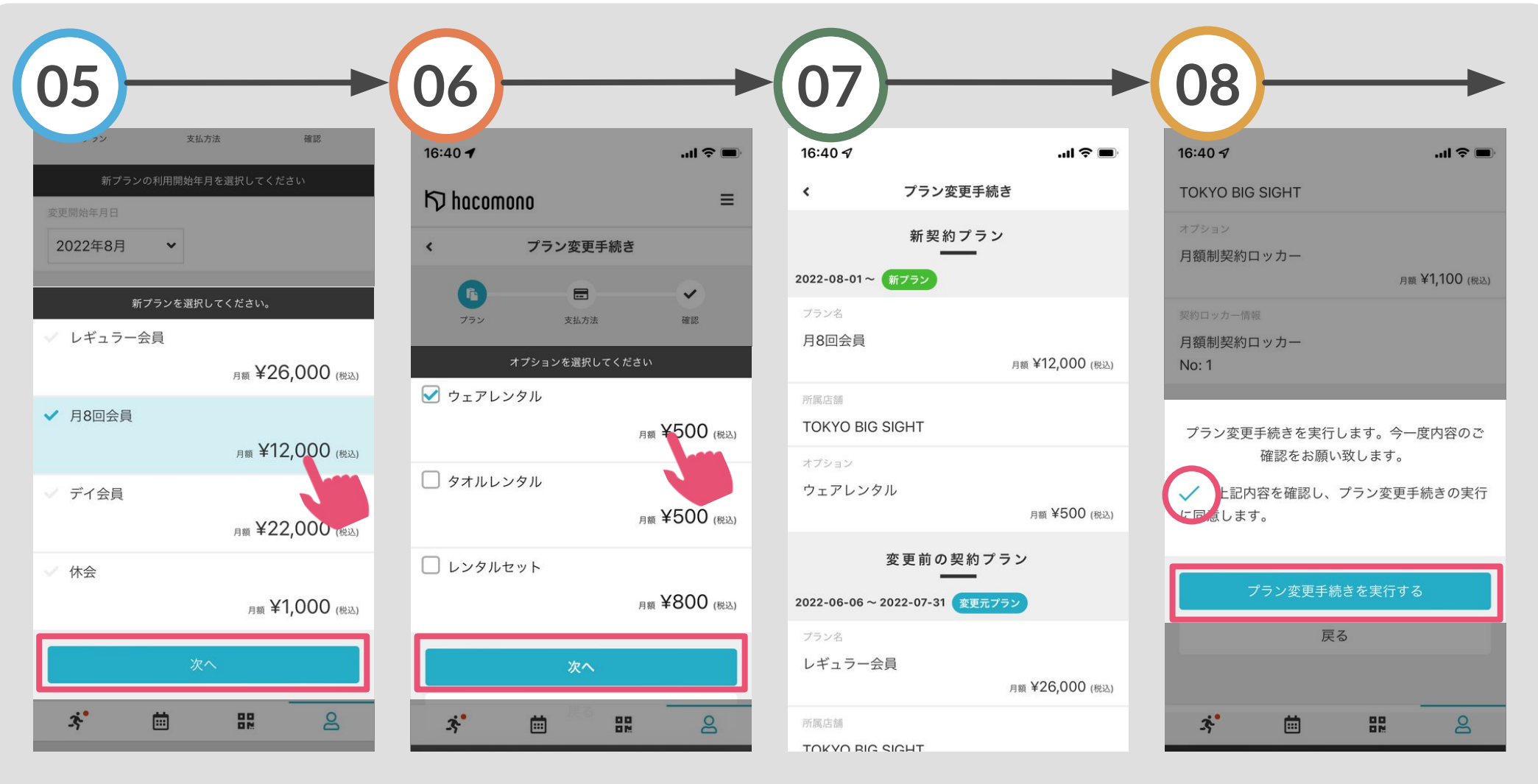

どのプランに切り替えるか選 び「次へ」をタップ

オプションがある場合は選択 し「次へ」をタップ

新しく契約するプランの内容 を確認

同意文をチェックした上で 「プラン変更手続きを実行す る」をタップ

#### <span id="page-22-0"></span>オプションの追加・削除

オプションの追加・削除 **01**

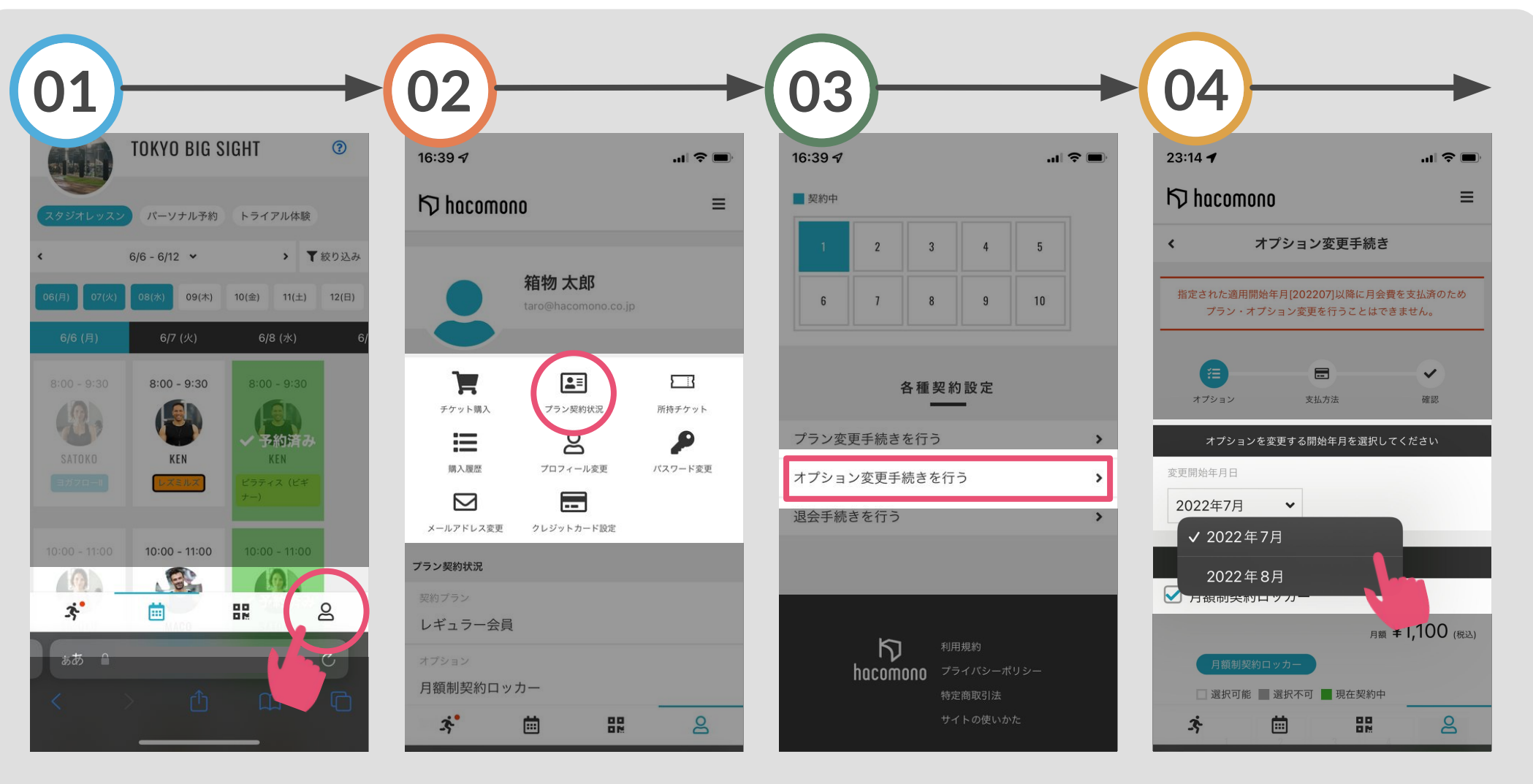

画面右下のアイコンを選択

「プラン契約状況」を選択 画面中程の「オプション変更 手続きを行う」を選択

オプション変更を開始する月 を選択

オプションの追加・削除 **02**

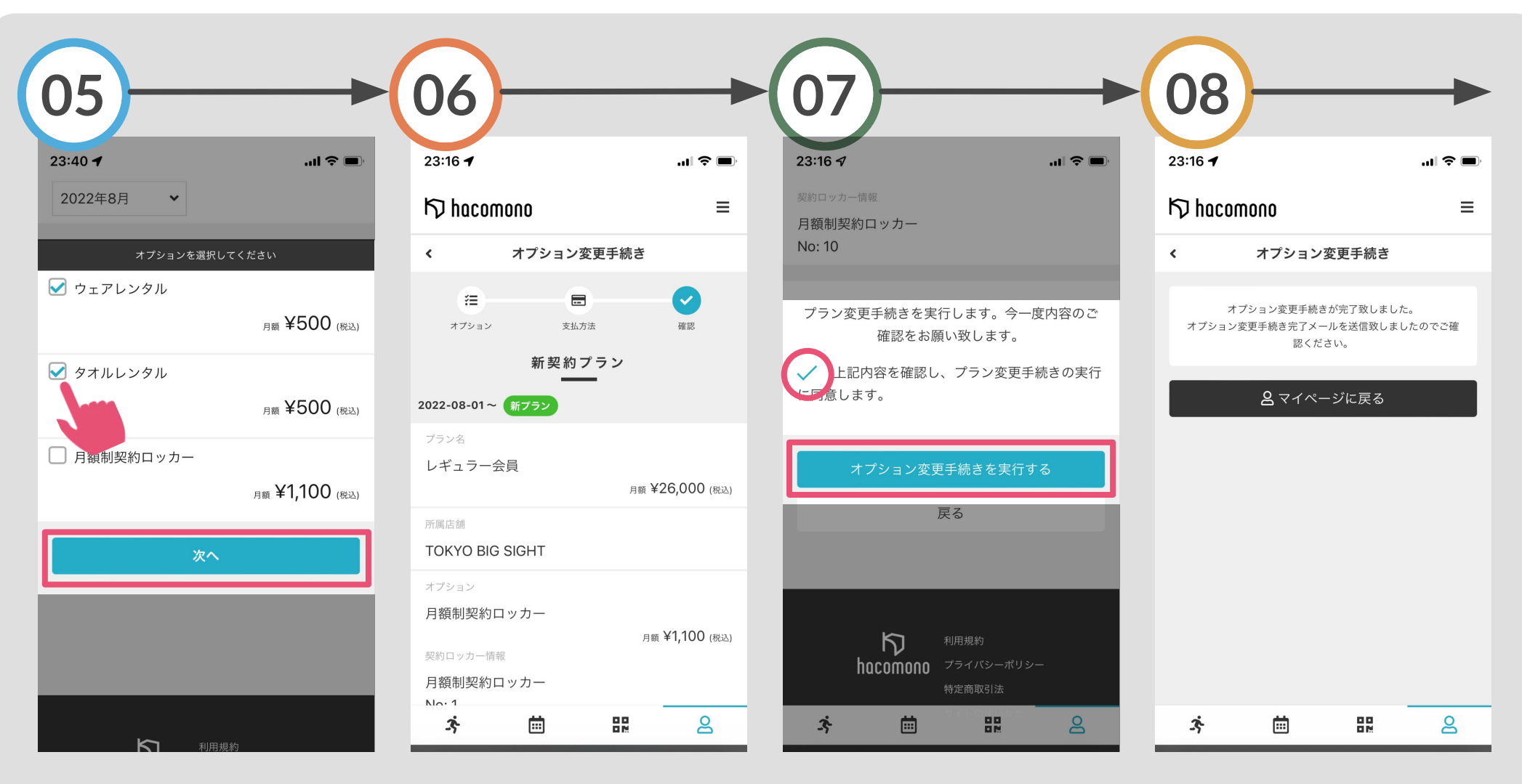

追加するオプションを選択 (オプションを削除する場合はチェックを外して ください)

変更内容を確認します 同意文をチェックした上で 「オプション変更手続きを実 行する 1をタップ

変更手続きが完了しました 指定月よりオプションが変更 されます

<span id="page-25-0"></span>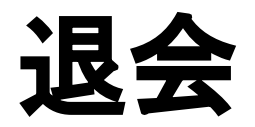

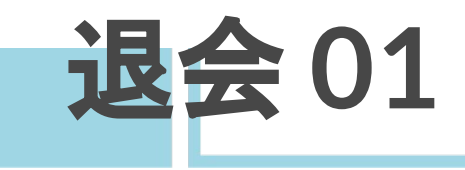

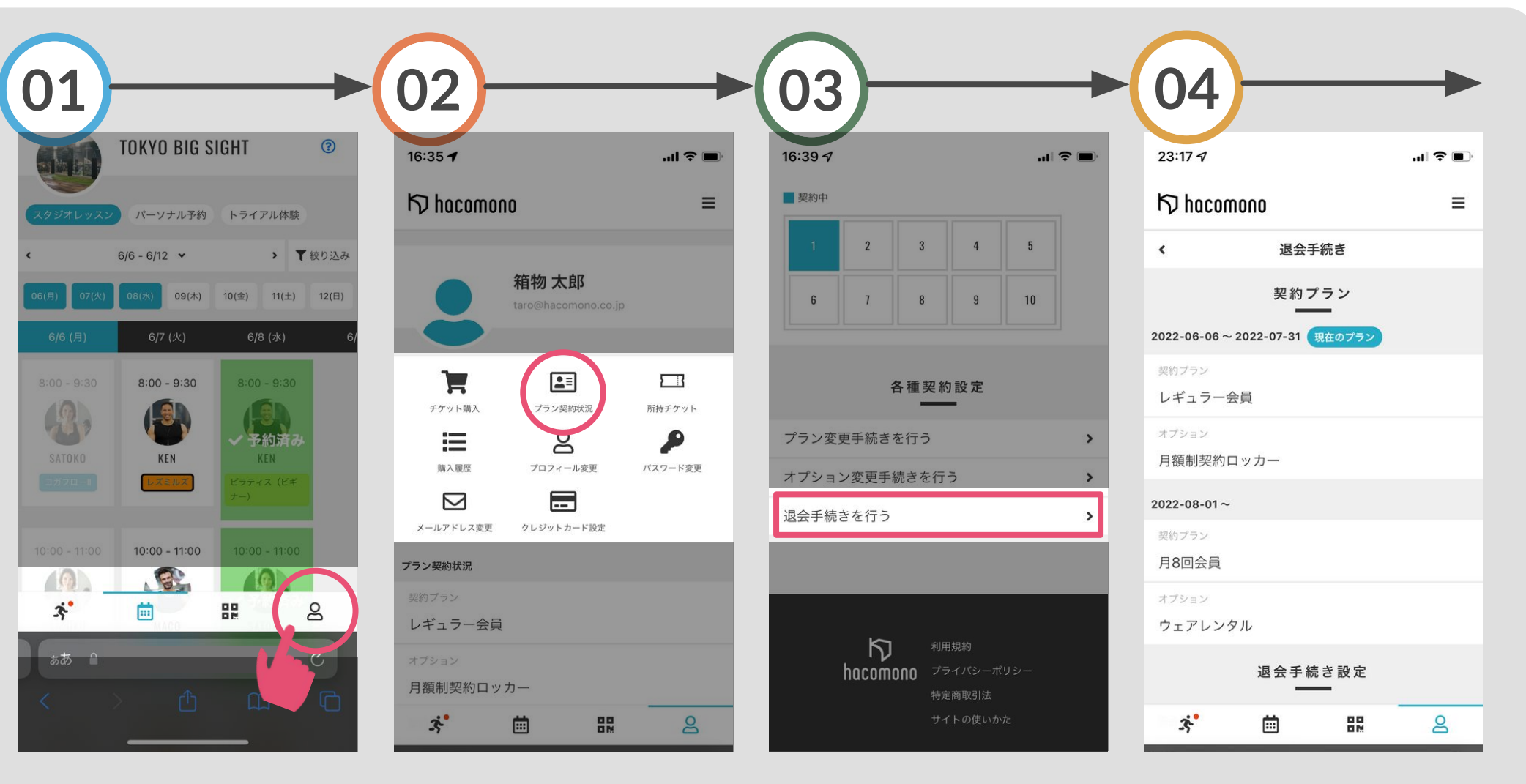

画面右下のアイコンを選択

「プラン契約状況」を選択 画面中程の「退会手続きを 行う」をタップ

退会するプラン名を確認

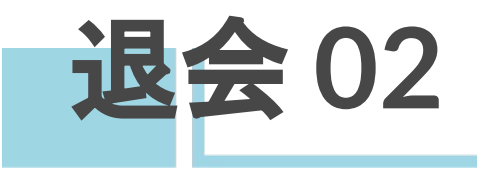

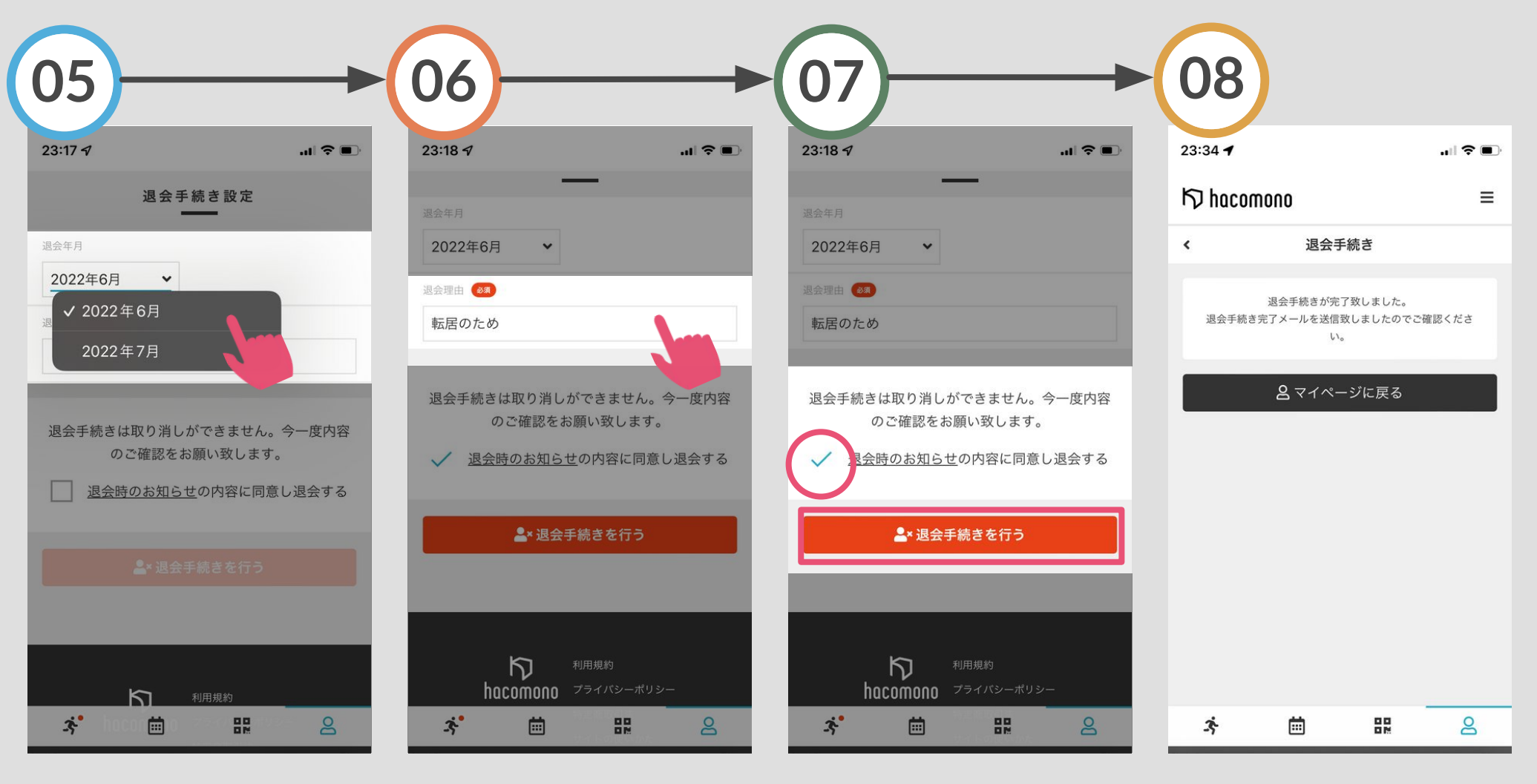

退会する月を選択

退会理由を記入 同意文をチェックした上で 「退会手続きを行う」を タップ

退会手続きが完了しました

# <span id="page-28-0"></span>メンバーコード(**QR**コード)で 扉を解錠する

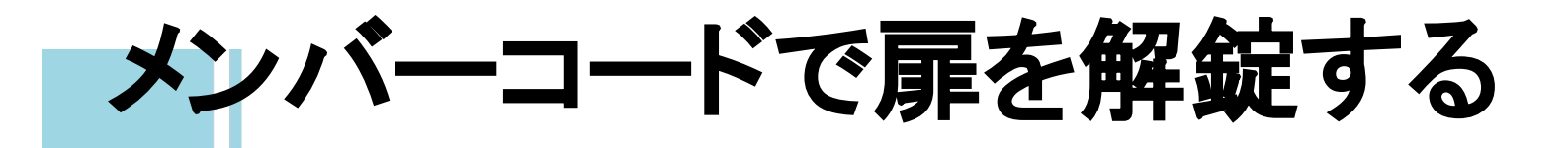

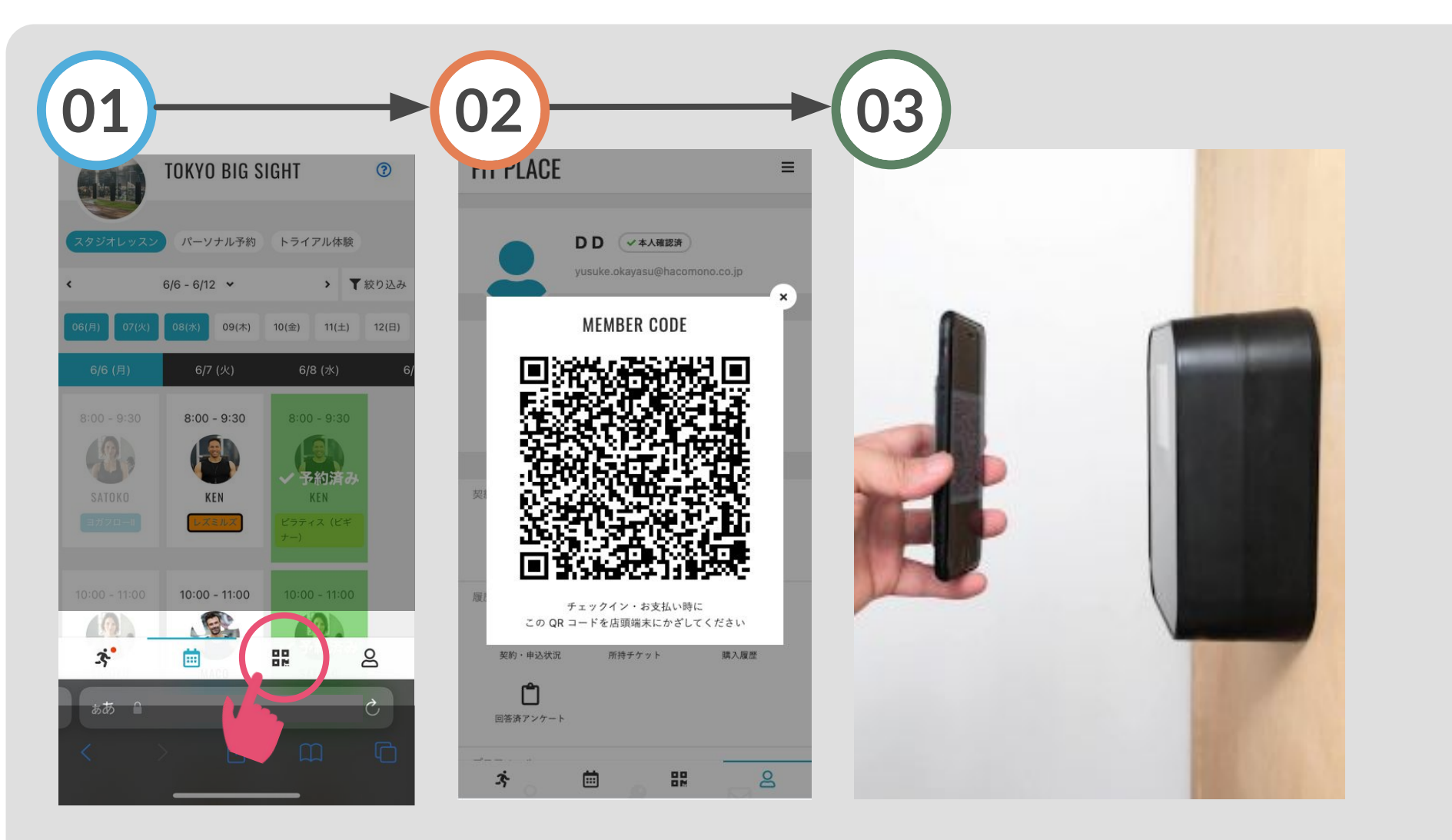

画面下のアイコンを選択

メンバーコード(QRコード)が 表示される

表示したメンバーコードを入口の QRリーダーにかざして、解錠 する。

※メンバーコードは表示から 30分間有効です。スクリーンショッ トは無効となります。

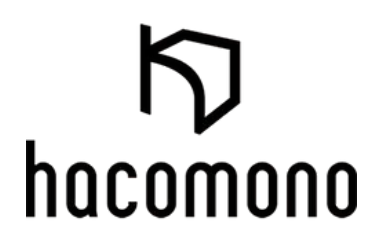